## 万年カレンダーを利用してオリジナル カレンダーを作るカレンダーを作る

<u> インターネットエク スプロ ーラー を立ち上 げて・・・</u>

① 「あの日は何曜日」で検索

「あの日は何曜日? 万年カレンダー」をクリック → │平成29│ をクリックする

- 2017 平成 29
- ② 「1月」から「12月」のカレンダー部分を選択 → 選択した中で右クリック → コ ピーする
- ③ インターネットの画面を最小化して、エクセルを開き Sheet1 の A1 セルに元の書式保存 で貼りつける(右クリック → 貼り付け)
- ④ シート全体を選択して列幅と行の高さを整え、さら にセル内の文字が縦方向横方向とも各セルの中央 になるよう調整する
- ⑤ ひとまず「2017 年カレンダー」と名前を付けて保 存し、最小化しておく
- ⑥ 続いて、インターネットを開いているついでに、今 年のカレンダーに使えそうなイラストや写真など をいろいろ取り込んでおく(検索ボックスにキーワ ードを入れて画像を検索 → 取り込みたい画像 をクリックで開いてから 右クリック → 名前 を 付けて画像を保存 で ピクチャに保存する)

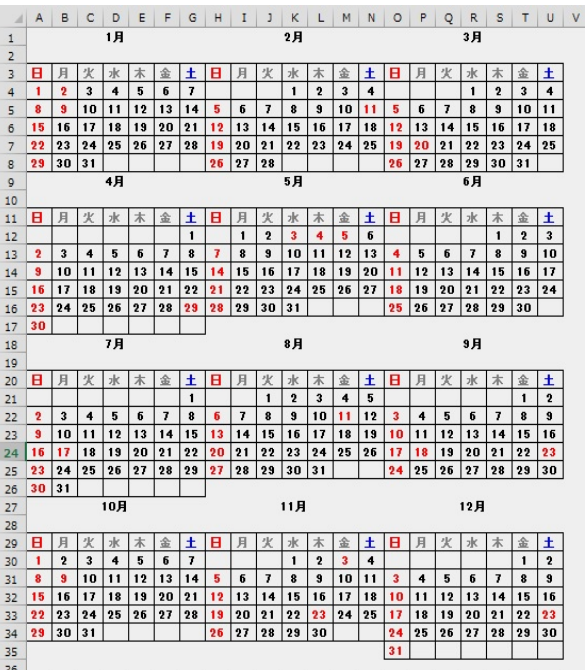

例えば、「冬」、「春」、「夏」、「秋」などのキーワードで検索してそれぞれの季節にふさわしい イ ラストや写真などを取り込む

「景色」、「季節」、「花」、「くだもの」、「野菜」、「海」、「山」・・・などや、「お正月」、「ひな 祭 り」・・・「クリスマス」・・・などの行事名で索するのもよい

- イ ラストの 取り込み が終わ ったら ・・・
- ① 先ほど上の⑤で最小化した「2017 年カレンダー」を開き、Sheet1 の名前を「元」と変更 する(シートの名前の上で右クリック → 名前の変更で)
- ② Sheet2 を開き、シート全体を選択して列幅を 3.44、行の高さを 23 くらいにする
- ③ ページレイアウト → 余白 → ユーザー設定の余白 で上下左右の余白をすべて0 (ゼロ)にする
- ④ 「元」のシートから 1 月のカレンダー部 分(「1 月」のセルから)をコピーし、 Sheet2 の D6 セル に貼り付ける
- ⑤ 同様に、2 月から 6 月までを適当な間隔 (横は 4 列、縦は 2 行空ける)で順次貼 り付けていく
- ⑥ 印刷プレビューで全体の配置を確認して バラ ンスを整える(不要な罫線は消 す)
- ⑦ 「2017 年」と「平成 29 年」をワードアー トか テキストボックスで作成し、イラス トを順次挿 入してサイズや向きを整え、そ れぞれ適当な位 置に配置する(必要があれ ばイラストの背景を 透明にする)
- ⑧ 1-6 月のカレンダーが完成したら、シートの 名前を「1-6 月」に変更する
- ⑨ 次のシートに同じ要領で 7-12 月のカレンダー
- を作成し、シートの名前を「7-12 月」に 変更する ⑩ 上書き保存して閉じる

早く できた人 は・・・

さらに、新しいシートに好みのレイアウトの1か月ごとのカレンダーを作る

- ① 「2017 年カレンダー」を開く
- ② 「1 月分」を作る新しいシートの名前を「1 月」と変更する
- ③ そのシート全体を選択して 列幅 11、行幅 60 くらいにする
- ④ 「元」のシートから、1 月分(曜日と日付部分のみ)をコピーして、「1 月」のシートの A5 セルあたりに貼り付ける
- ⑤ 5 行目(曜日の行)を選択し、文字サイズを 28Pくらいにする(好みで書体も変えてよい)
- ⑥ 6 行~10 行を選択し、文字サイズを 20Pくらいにして、横位置を「左詰め」、縦位置を「上 詰め」にする(予定等を書き込むスペースを作るため)
- ⑦ 上部の空いた所に1月にふさわしい好みの写真などを挿入、大きさを整え、適当な位置 に置く

平成29年

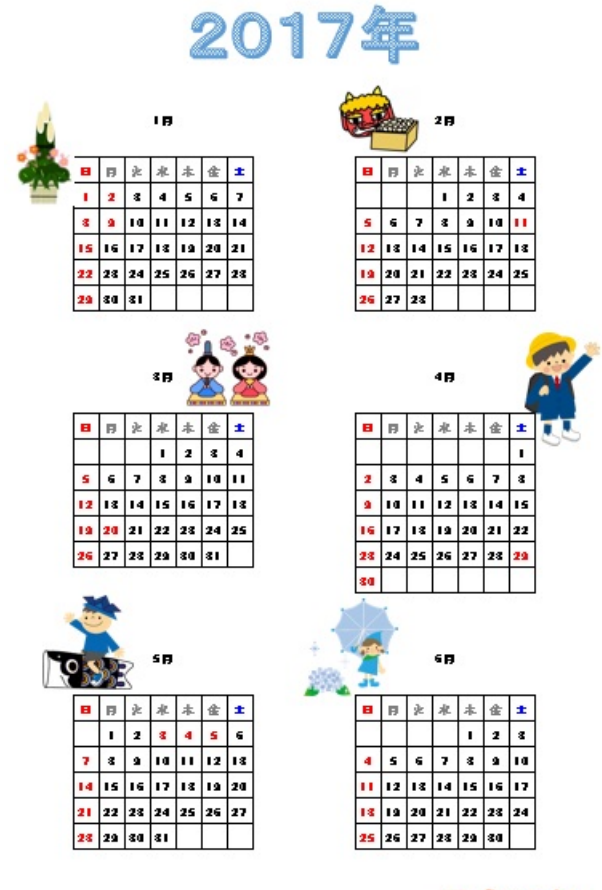

- ⑧ ワードアートかテキストボックスで「一月」、「1月」、「January」などの文字を作成して 適当な位置に置く
- ⑨ 「2017 年」(「平成 29 年」にしてもよい)も同じくワードアートかテキストボックスで作 成する
- ⑩ 好みで、空いたところにイラストを入れてもよい
- ⑪ 印刷プレビュー で眺めて左右の余白が整っていない場合は、左下のページ設定 → 余 白 で、「ページ中央」の「水平」に✓を付けてOKするとよい

✔次の 月のカレン ダーを小 さく入れたい 場合✔

セルの大きさが異なるため、そのまま貼り付けることはできないので、次の方法を用いる

- ① 「1月」のシートの邪魔にならない場所に、(挿入 → 図形 → 吹き出しで) い ずれ かの吹き出しを描く 《完成例》
- ② 「元」のシートから、2月分(曜日と日付部分 のみ)をコピーして、吹き出しの中で右 クリ ック → 貼り付け (カレンダーが吹き 出しの外に出来てもよい)
- ③ 2月のカレンダーを適当な大きさにして適当 な位置に置く
- ④ 「2月」は、テキストボックスなどで作成する
- ⑤ 不要になった吹き出しを削除する
- ⑥ 印刷プレビューで眺めて、全体が整ってい れ ば上書き保存する
- ⑦ 同じ方法で、2月以降のカレンダーもそれ ぞ れシートを変えて作成するとよい
- ※ 翌月分の小さいカレンダーの囲み線、文字 サ イズ、色、書体などを整えたければ、「元」 のシー トの邪魔にならないところに仮に 貼り付け、 好みの形にしてからコピーして 作成中のシー トの吹き出しの上に貼り付 ける

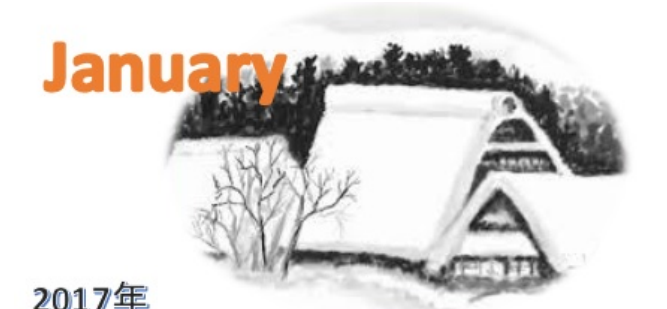

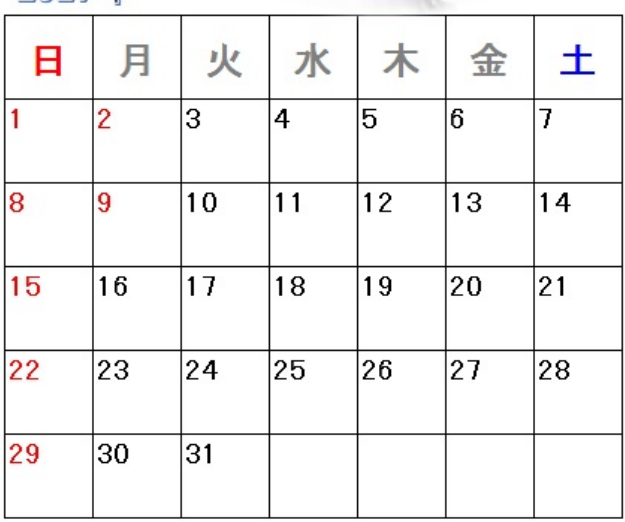

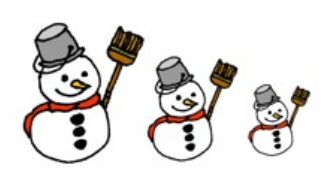

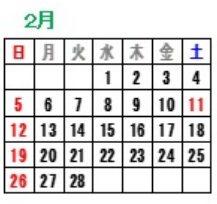

3/3